## Reports View

AirMagnet Surveyでは、「Display」ビューに表示されたサーベイデータをさまざまなデータレポートに自動的に 変換し、「Reports」ビューから表示、印刷、配布することができます。 レポートビューには、ナビゲーションバー <mark>■</mark> Reports をクリックしてアクセスできます。

Note: データレポートを表示するには、「Display」ビューでデータファイルを開き、レポートリストからオプションを 選択する必要があります。

チャプタ:

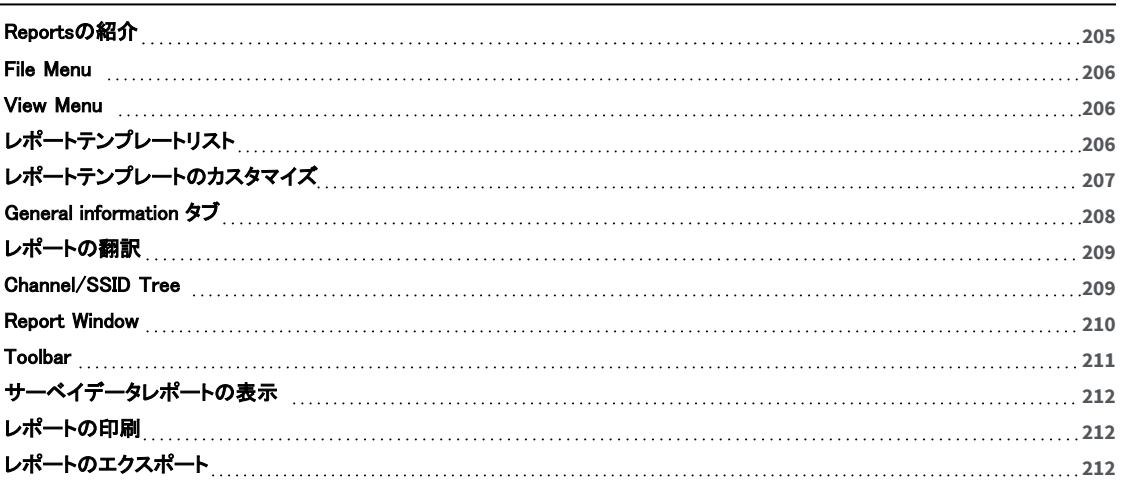

#### <span id="page-1-0"></span>Reportsの紹介

レポート機能を使用すると、Displayビューで選択したデータファイルに基づいてレポートを生成できます。 事前に設定された様々なレポートが利用可能です。以下のオプションにより、レポートをカスタマイズすることが できます:

- <sup>l</sup> セクションの追加または削除して、既存のレポートを編集可能。
- <sup>l</sup> レポートを複製し、複製の修正が可能。
- <sup>l</sup> 空白のレポートから開始し、必要なセクションを追加可能。
- 見出しやセクションの内容を修正可能。
- レポートを英語、ドイツ語、フランス語、アラビア語、ロシア語、日本語のいずれかの言語に自動的にローカライ ズします。 翻訳されたテキストを手動で修正することもできます。
- <sup>l</sup> タイトルページのグラフィックをカスタマイズ可能。
- <sup>l</sup> 表紙、目次、ヘッダー、フッター、ページ番号、各セクションのタイトルとコンテキストを表示/非表示にカスタマイ ズできます。

ナビゲーションバーの「Reports」をクリックすると、レポートビューにアクセスできます。 レポートを生成するには、任意のレポートをダブルクリックします。レポートがメインビューに表示されます。

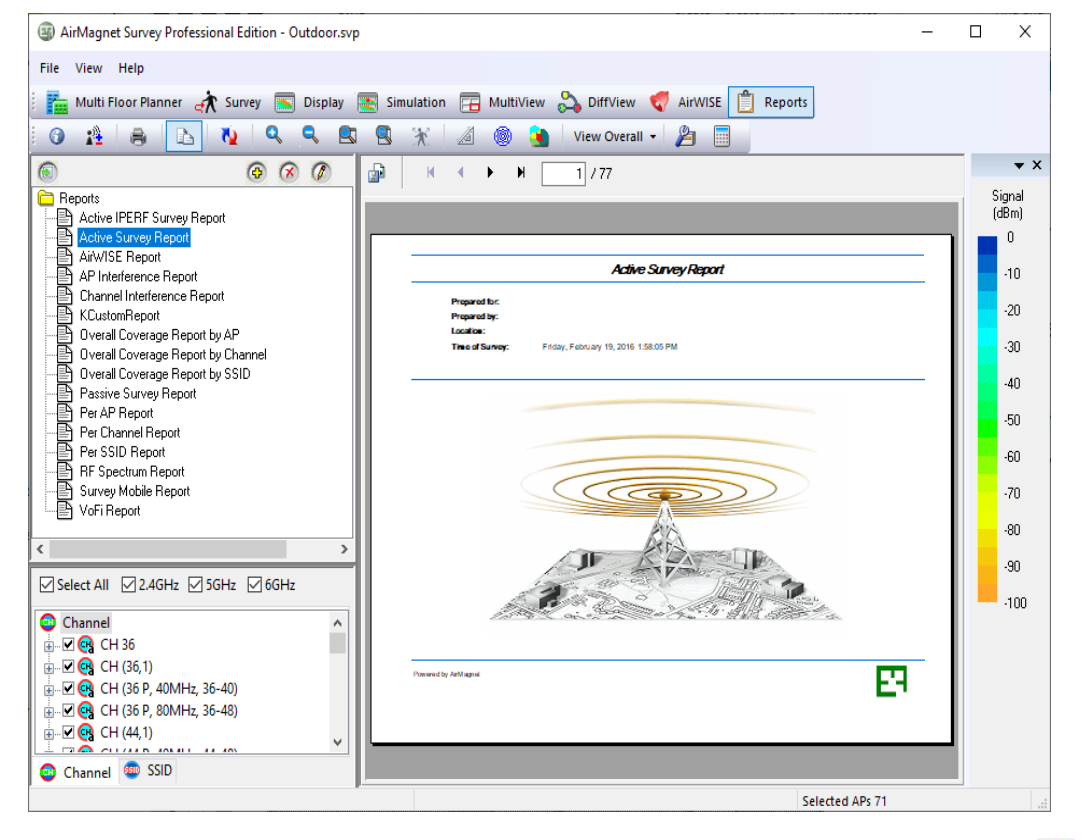

注:レポート生成時、日本語は一部文字化けします。その場合、レポートビュー左上の「Export report」 から ExcelまたはMS Wordでエクスポート後にPDFでエクスポートする必要があります。

### <span id="page-2-3"></span><span id="page-2-0"></span>File Menu

レポートファイルメニューには、サーベイデータレポートの管理と配布に役立つオプションがあります。

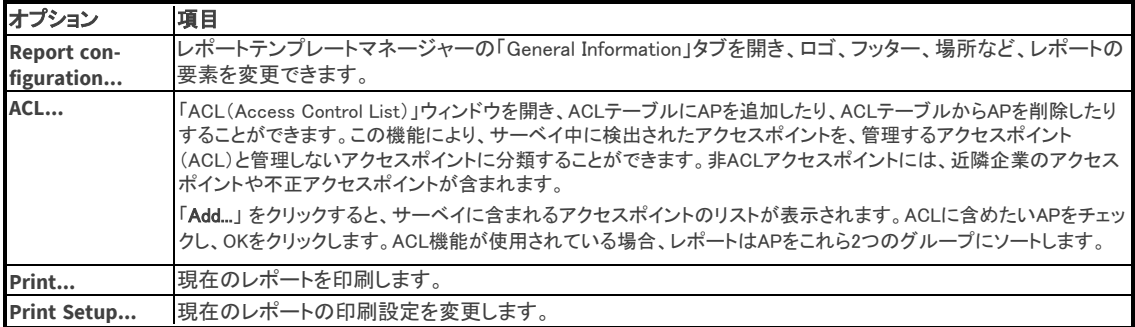

#### <span id="page-2-1"></span>View Menu

「Reports」ビューの "View"メニューには、追加オプションがあります:

Landscape Orientation: レポートの向きを縦向きから横向きに切り替えます。横向きにしたレポートは、「Landscape Orientation」の選択を解除することで縦向きに戻すことができます。

# <span id="page-2-2"></span>レポートテンプレートリスト

レポートリストには、レポートテンプレートが表示されます。各テンプレートは、レポートのタイトルに関連するトピック を含むレポートを生成するように事前に設定されています(例:Passive Survey Report)。ただし、ニーズに合わせ てレポートを完全にカスタマイズすることもできます。

Note: レポートは「Display」ビューで選択されたデータファイルに基づいています。したがって、レポートにはその データファイルに含まれるデータのみが含まれます。たとえば、関連するデータファイルに VoFi サーベイが含まれ ていない場合、レポートに VoFi 情報を含めることはできません。

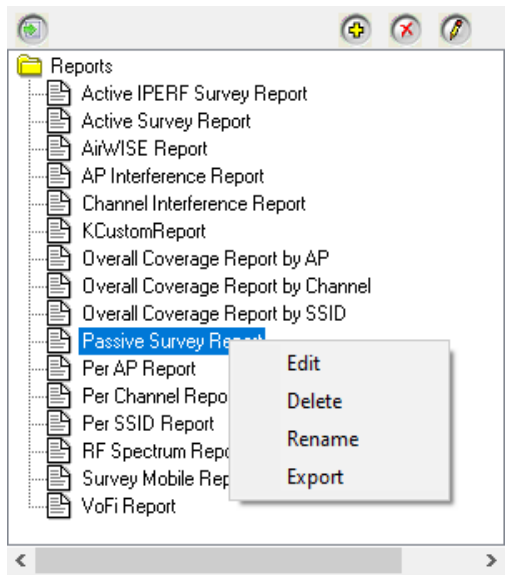

レポートリストでは、以下のアクションが利用可能です:

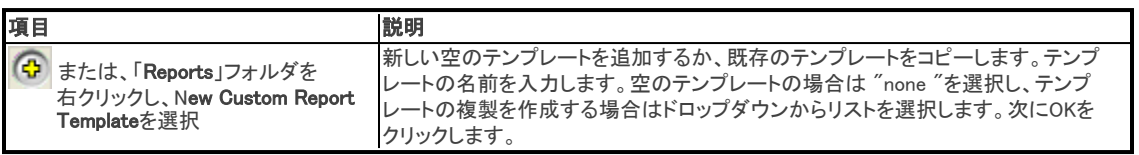

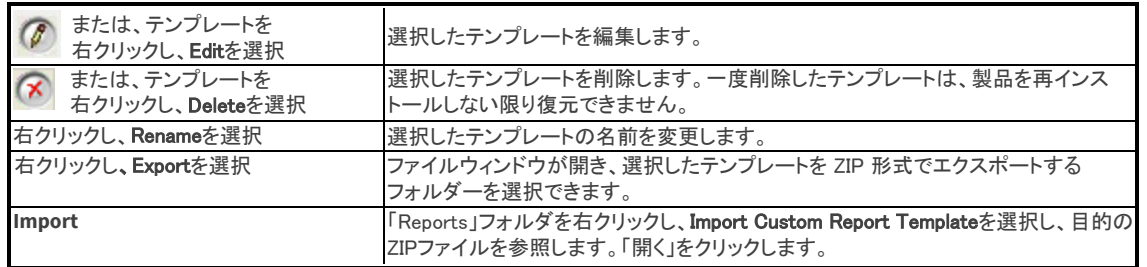

## <span id="page-3-0"></span>レポートテンプレートのカスタマイズ

レポートテンプレートの編集または作成を選択すると([「レポートリスト」](#page-2-3)を参照)、

「Create Custom Report Template」マネージャが開き、「Report Template」タブが表示されます。

- <sup>l</sup> 「Create Custom Report Template」を選択した場合、マネージャーの左側は空白です。これにより、利用可能な カテゴリーセクションから必要なセクションを追加してテンプレートを構築することができます。
- <sup>l</sup> テンプレートの編集を選択した場合、マネージャの左側にはテンプレートタイトルに関連する設定済みのセク ションが表示されます。左側の「Custom Report Template」エリアから不要なセクションを削除したり、利用可能 なカテゴリリストからセクションを追加したりすることができます

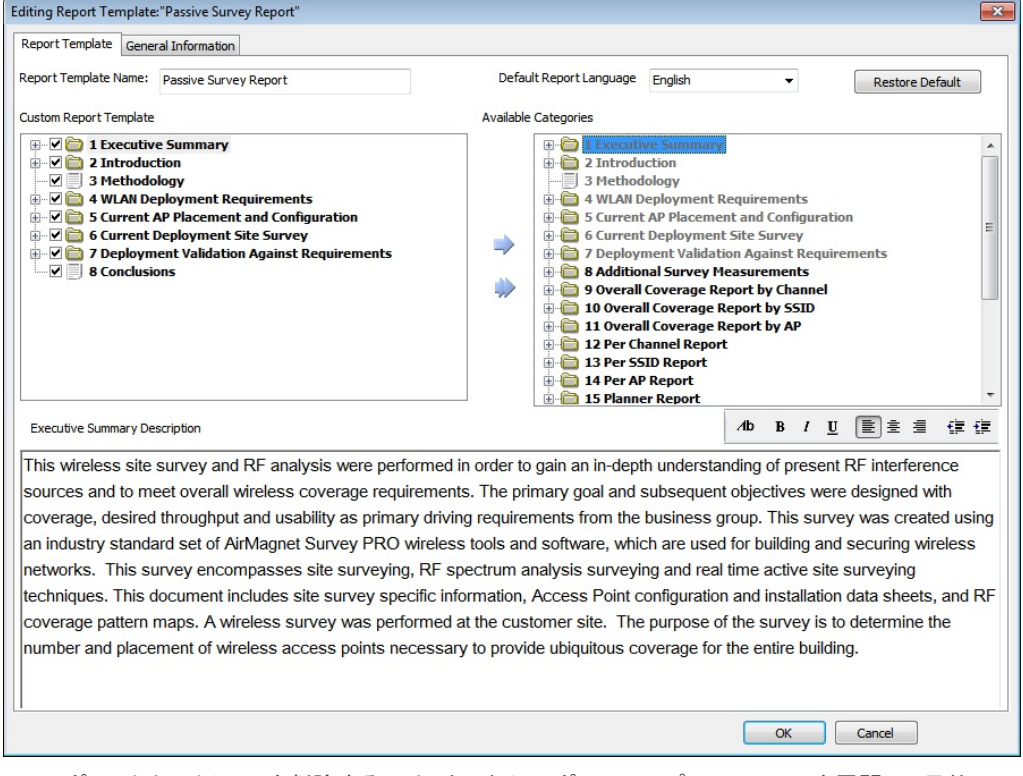

- 1. レポートからセクションを削除するには、カスタム レポート テンプレート ツリーを展開して目的のセクションを 見つけ、セクションを選択します。右向きの矢印をクリックして、セクションを使用可能なカテゴリに移動します。
- 2. レポートにセクションを追加するには、「Available Categoried」ツリーを展開して目的のセクションを見つけ、 セクションを選択します。左向きの矢印をクリックして、セクションを「Custom Report Template」に移動します。
- 3. セクションに関連付けられたデフォルトの説明テキストを変更することもできます。「Custom Report Template」 ツリーでセクションを選択します。下部の説明領域にテキストが表示されます。テキストを修正します。
- 4. OKをクリックして変更を保存します。

## <span id="page-4-1"></span><span id="page-4-0"></span>General information タブ

「General Information」タブをクリックして、サーベイタイトル、サーベイ者名、サーベイ場所、カスタムレポート ヘッダーとフッターなどの情報をカスタマイズします。

このタブには、追加の翻訳機能を有効にする「Translation」ボタンも含まれています[。「レポートの翻訳」を](#page-5-0) 参照してください。

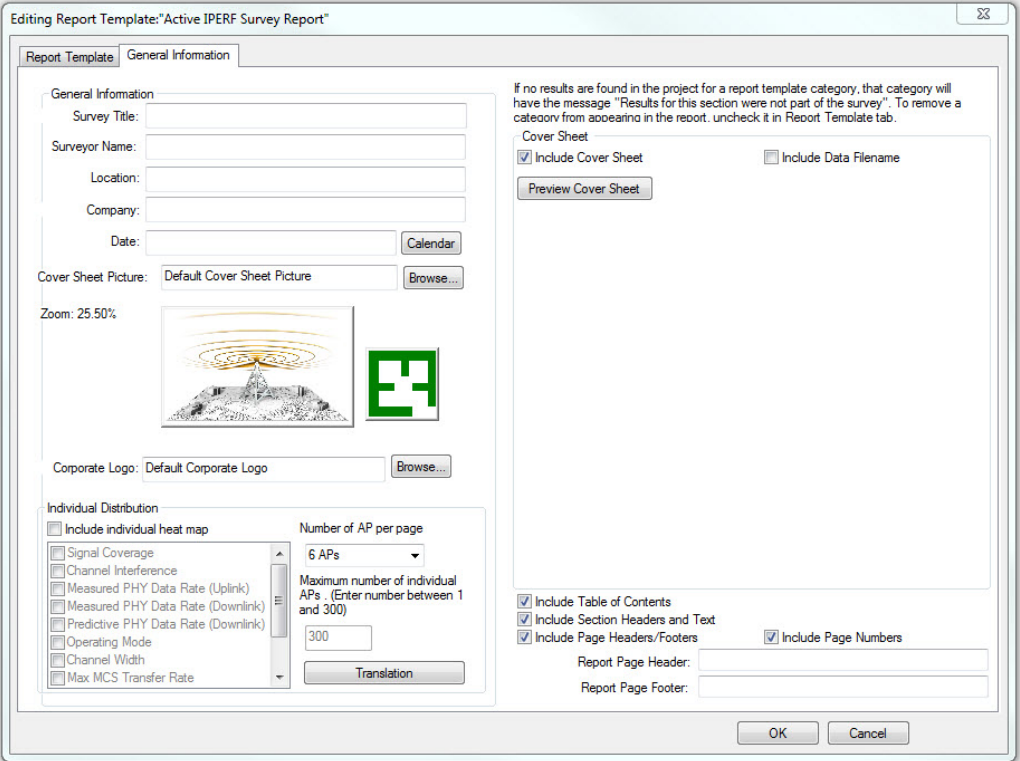

必要なプロパティを変更した後、「Preview Cover Sheet(カバーシートのプレビュー)」をクリックすると、ウィンドウ の右側部分でレポートのカバーシートのサンプルをプレビューできます。以下の表では、カスタマイズ可能な フィールドについて説明しています。

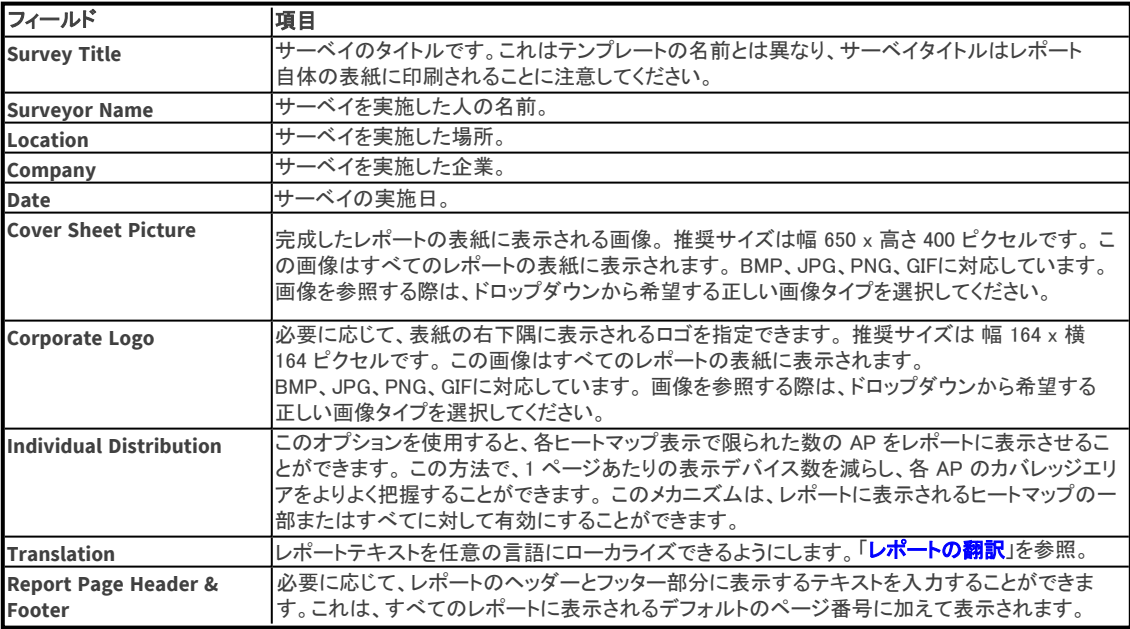

#### 2 東洋計測器株式会社

<span id="page-5-2"></span>Include Cover Page, Data Filename, Table of Contents, Section Headers and Text, Page Headers/Footers, and Page Number

レポートのさまざまな部分を含めたり非表示にしたりするには、対応するボックスにチェックを 入れます。

## <span id="page-5-0"></span>レポートの翻訳

レポートテンプレートマネージャーには、レポートを目的の言語にローカライズできるようにするためのオプションが いくつか用意されています。

デフォルトでは、Windowsの「表示言語」設定が表示されるため、この点での翻訳とはテキストの編集を指します。 Note: テンプレートを変更する前に、まずレポートテンプレートを複製し、ファイル名に目的の言語を含めることを 推奨します(例: Passive Survey (ドイツ語))。

- <sup>l</sup> Default Report Language: 「Report Template」タブにあるこのドロップダウンにより、以下の言語でレポート テキストを表示できます: 英語、ドイツ語、フランス語、アラビア語、ロシア語、日本語です。ドロップダウンから 言語オプションを選択した後、テンプレートマネージャの「Custom Report Template」エリアにあるセクションに その言語が適用されます。
- <sup>l</sup> Manually edit any text: セクションを選択し、テキストエディタエリア(テンプレートマネージャの下部)に 表示されるテキストを編集することで、任意のセクションのテキストを手動で編集することができます。
- <sup>l</sup> Manually edit any header text (category headers): テンプレートマネージャの「Custom Report Template」 エリアで見出しを右クリックします。「Rename」を選択し、必要なテキストを入力します。
- <sup>l</sup> Incidental items on the report pages: さらに、レポートには上記の方法には含まれない付随的なテキストが あります。「General Information」タブで「Translation」をクリックします。右の列のフィールドを使用して、左の 列の項目を希望の言語に翻訳します。

注:レポート生成時、日本語は一部文字化けします。その場合、レポートビュー左上の「Export report」 から ExcelまたはMS Wordでエクスポート後にPDFでエクスポートする必要があります。

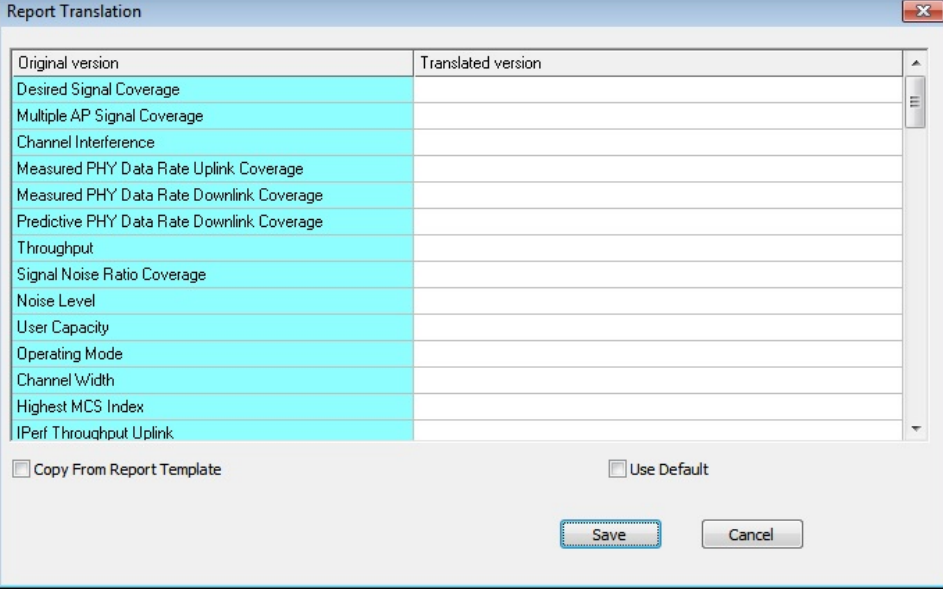

<span id="page-5-1"></span>翻訳が完了したら、OKをクリックして変更を保存し、レポートテンプレートマネージャーを閉じます。

### Channel/SSID Tree

「Report」ビューのこの部分では、レポートの内容を調整できます。一般的に、レポートはチャネル別またはSSID別 に表示できます。

Reports View

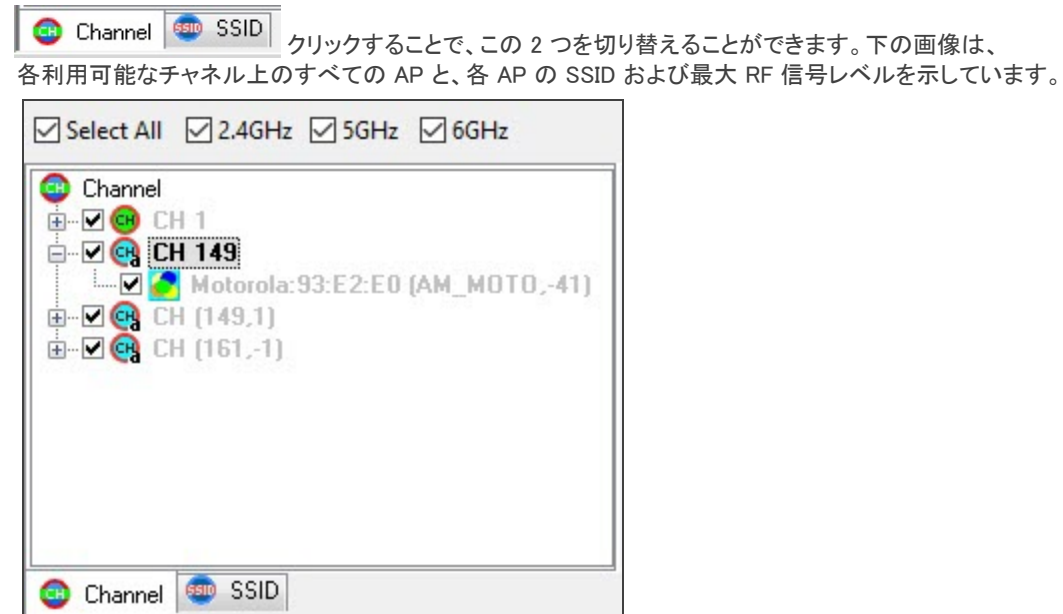

上に見られるように、チャネル/SSID ツリーの上にはチェックボックスがあります:

- <sup>l</sup> Select All: この機能により、ボタンをクリックするだけで Channel/SSID ツリー上の全てのエントリを選択または 選択解除することができます。デフォルトでは、レポートビューが開くと、Channels/SSID Tree の全てのエン トリが選択されています。このボタンを使用してすべてのエントリの選択を解除し、興味のあるエントリだけを 手動で選択することをお勧めします。こうすることで、選択したデバイスに関するデータを使用して、サーベイ データレポートをカスタマイズできます。
- <sup>l</sup> 2.4 GHz: このチェックボックスでは、2.4 GHz 帯域のチャネルのみが選択されます。
- <sup>l</sup> 5 GHz: このチェックボックスでは、 5 GHz 帯域のチャネルのみが選択されます。
- <span id="page-6-0"></span><sup>l</sup> 6 GHz: このチェックボックスでは、 6 GHz 帯域のチャネルのみが選択されます。

## Report Window

レポートウィンドウは、レポートリストとChannel/SSID ツリーで選択されたオプションに基づいてレポートを表示しま す。 レポートウィンドウの上部には多数のツールがあります。以下に説明するように、これらはサーベイデータレ ポートの表示と共有のために特別に設計されています。

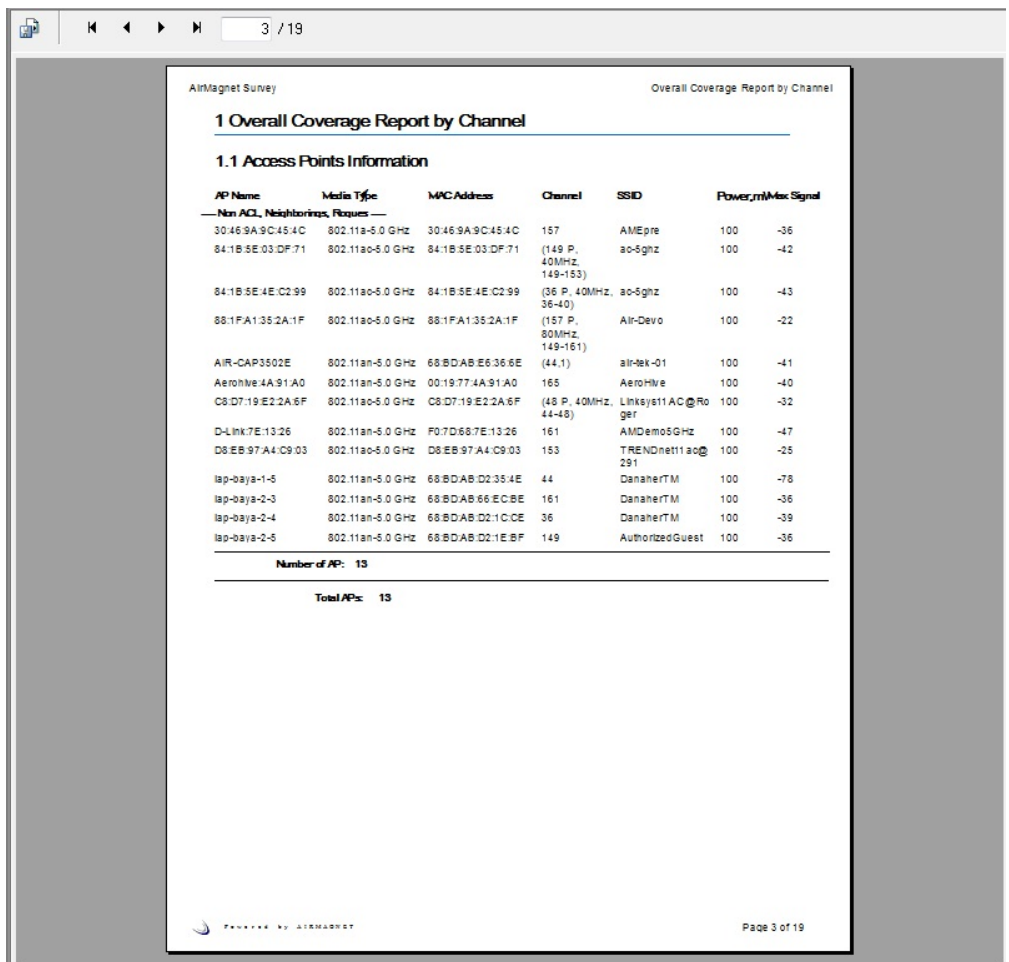

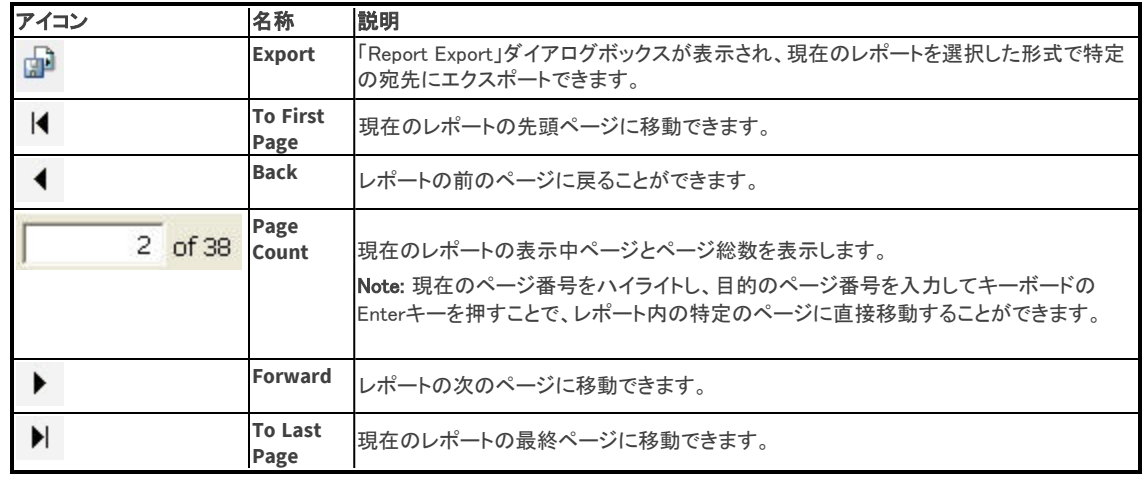

## <span id="page-7-0"></span>Toolbar

ツールバーには、レポートの表示と印刷によく使用されるツールが含まれています。 これらのツールのほとんどは、 ビューの 「File」 メニューまたは「View」メニューにあるオプションと同じです。

<span id="page-8-3"></span>Reports View

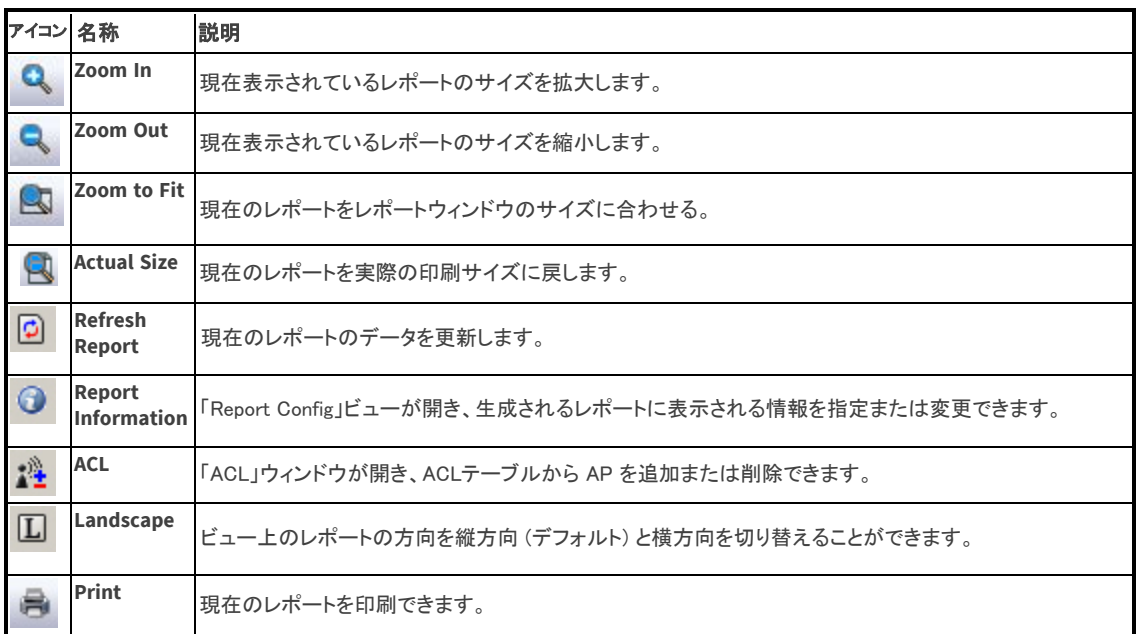

## <span id="page-8-0"></span>サーベイデータレポートの表示

#### サーベイデータレポートを表示する手順は以下のとおりです:

- 1. 「Display」ビューで、サーベイデータファイルを開きます。
- 2. ナビゲーションバーから、 Reports をクリックするとレポートビューが表示されます。
- 3. レポートリストから任意のレポートを選択します。
- 4. Channel/SSID ツリーから、Channel または SSID タブをクリックします。
- 5. ビューのコントロールを使用して、表示オプションを調整します。

<span id="page-8-1"></span>レポートに表示されるヒートマップの色は、モニターの表示設定に多少依存します。

## レポートの印刷

#### サーベイデータのレポートを印刷するには:

- 1. レポートリストウィンドウから任意のレポートをダブルクリックしてレポートを開きます。
- 2. **言:** (Print Report)をクリックします。 印刷ビューが表示されます。
- <span id="page-8-2"></span>3. 印刷ビューに表示されているように任意の選択または入力し、「OK」をクリックします。

## レポートのエクスポート

レポートは、特定の電子ファイル形式で、さまざまな宛先にエクスポートできます。 これにより、サーベイデータの 共有とバックアップが簡単に可能になります。

#### サーベイデータのレポートをエクスポートするには:

- 1. 必要に応じて、Channel/SSID ツリーを使用してレポートをカスタマイズします。
- 2. レポートリストウィンドウから任意のレポートをダブルクリックします。
- 3. レポート表示後、 (コ) (Export Report)をクリックします。 「Report Export」ビューが表示されます。
- 4. 「Format」の下矢印をクリックし、ドロップダウンリストからファイル形式を選択します。
- 5. … をクリックし、エクスポートするファイルの保存先を選択します。
- 6. 「OK」をクリックします。「Exporting Records」ダイアログボックスが表示されます。

Note: ステップ 5で選択したオプションに応じて、レポートをディスクドライブにエクスポートしたり、電子メールの 添付ファイルとして送信したりできます。 レポートをサポートするアプリケーション(ファイル形式)がある場合、 選択した形式でレポートを開いて表示できます。